# Traitement de texte : Word

Le « traitement de texte » regroupe tout ce qui concerne la mise en forme des documents écrits à l'aide de l'outil informatique.

Les logiciels de traitement de texte les plus évolués font souvent partie d'une « suite » bureautique (qui contiennent d'autres outils comme la gestion de feuilles de calculs, ou la présentation assistée par ordinateur).

Les plus connus sont :

- Word (suite *Microsoft Office*), existant pour Windows et pour Mac OS X.
- OpenOffice.org Writer (suite *OpenOffice.org*), existant pour Windows, Linux, Mac OS X.
- Google Docs (suite *Google Docs*), utilisable avec un navigateur web récent.

Nous présenterons ici le traitement de texte à l'aide du logiciel *Word*, le plus répandu d'entre eux. Les fonctionnalités décrites existent généralement dans d'autres logiciels de traitement de texte (un tableau des principales équivalences est disponible à la fin de cours) et permettent de produire un résultat similaire.

Un « bug » du logiciel, un plantage de l'ordinateur, un bouton d'alimentation appuyé par erreur… Nombreuses sont les raisons qui peuvent vous faire perdre des heures de travail si vous n'avez pas pris garde de sauvegarder ce que vous étiez en train de faire.

Sauvegardez régulièrement votre travail (Menu Fichier > Enregistrer, ou Ctrl+S<sup>[1](#page-0-0)</sup>, ou cliquer sur l'icône  $\blacksquare$ ).

Certains logiciels effectuent des sauvegardes automatiques, mais prenez l'habitude de sauvegarder vous-même.

## 1 Généralités

Word est un logiciel de type WYSIWIG (*What you see is what you get* : ce que tu vois est ce tu obtiens), c'est-à-dire qu'il permet de voir directement ce qu'on obtiendra si on imprime le document, et que la modification du contenu se fait directement dans cette zone d'affichage.

La fenêtre de Word est divisée en plusieurs parties, de haut en bas :

- la barre de menu ;
- les barres d'outils ;
- la zone d'édition :
- (éventuellement d'autres barres d'outils) ;
- la barre d'état.

<span id="page-0-0"></span><sup>1</sup> Pour les raccourcis claviers (de la forme *Ctrl+…* ou *Alt+…*), il faut taper les touches indiquées en même temps.

Forma  $tr1+Z$  $tr|+Y$  $H + X$ elun

 $tr I + V$ 

de

 $tr[+B]$ 

Liais Objet

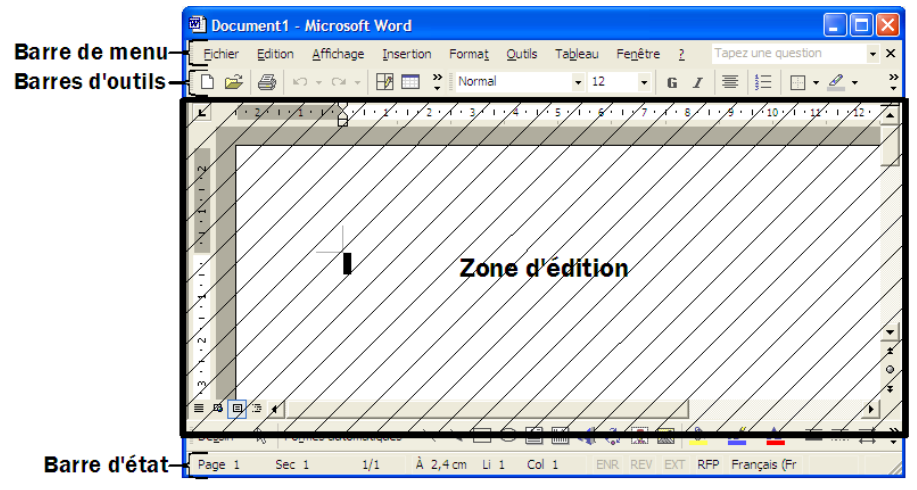

#### 1.1 La barre de menu

Fichier Edition Affichage Insertion Format Outils Tableau Fenêtre ?

Les menus du logiciel permettent d'accéder à toutes les fonctionnalités d'édition et de sauvegarde du document (ainsi que le paramétrage et l'aide du logiciel).

Les différents menus de Word<sup>[2](#page-1-0)</sup> sont :

- Fichier : créer, ouvrir, ou fermer un document, l'enregistrer, l'imprimer, modifier ses propriétés ;
- Édition : d'annuler/restaurer la dernière modification, couper/copier/coller du contenu (texte, images), rechercher et remplacer du texte ;
- Affichage : paramétrer l'affichage du document (zoom, mode d'affichage), des règles, des barres (d'outils) et d'état ;
- Insertion : insérer du contenu particulier : images, lien hypertexte, date, heure, saut de page, note de bas de page, table des matières (générée automatiquement), etc. ;
- Format : mettre en forme du contenu : police de caractères, taille, alignement, puces, numéros, etc., et particulier la gestion des styles de mise en forme ;
- Outils : utiliser les fonctionnalités de Word non liées directement à la mise en forme (correcteur orthographique, publipostage, etc.), configurer des options du logiciel ;
- Tableau : gérer les tableaux (insertion, édition, etc.) dans un document Word ;
- Fenêtre : « naviguer » entre les fenêtres des différents documents Word ouverts ;
- ? (aide) : accéder à l'aide du logiciel ;

<span id="page-1-0"></span>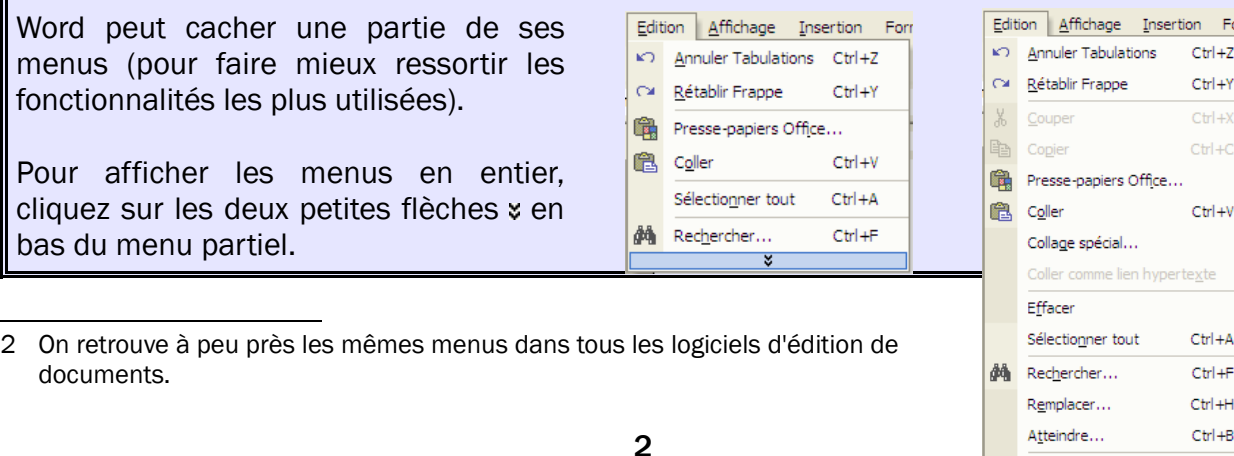

Raccourci clavier : pour afficher rapidement un menu : *Alt* + la lettre soulignée dans l'intitulé du menu (par exemple : *Alt+F* affiche le *Menu Fichier*).

### 1.2 Les barres d'outils

Les barres d'outils regroupent les fonctionnalités les plus utilisées. Elles permettent d'y accéder plus rapidement qu'en passant par les menus.

Seules les icônes correspondant aux fonctionnalités sont affichées ; si vous ne comprenez pas l'utilité d'une icône, passez votre souris dessus (sans cliquer) pour obtenir une description.

Par défaut, il y a deux barres d'outils affichées :

• Standard : fonctionnalités de base de Word ;

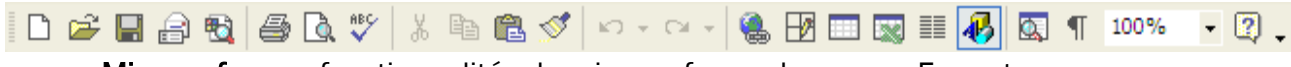

• Mise en forme : fonctionnalités de mise en forme du menu « Format ».

4 Normal - Times New Roman  $-12$ ▔▏G Z §▕█▋≣▝▊▐▊▐▊▝▕▕▜▎▜▘▎▏░▁▏░▏▒▘▏▒▏▘▁ Il n'y a pas toujours assez de place pour afficher complètement une barre d'outils. Dans ce cas,

on peut afficher les icônes cachées en cliquant sur le bouton : à droite de la barre.

On peut déplacer une barre d'outils (par exemple pour mettre les barres sur deux lignes différentes). Pour cela, il faut cliquer sur la barre hachurée à gauche de celle-ci.

Il existe d'autres barres d'outils, associées à un type particulier de contenu ; elles n'apparaissent que quand un contenu de ce type est sélectionné. Pour afficher une barre d'outils de manière permanente, sélectionnez-la dans *Menu Affichage > Barres d'outils*.

### 1.3 Zone d'édition

La zone d'édition est délimitée :

- en haut et à gauche par des règles (nous verrons leur utilité plus tard) ;
- en bas et à droite par des ascenseurs, qui permettent de naviguer le document édité.

C'est la zone de la fenêtre qui affiche le document, et où on peut *agir pour le modifier directement* (que ce soit le contenu ou sa mise en forme).

En bas de la zone d'édition, à gauche de l'ascenseur horizontal, se situent 4 boutons, correspondant aux 4 modes d'affichage de Word (qui apparaissent également dans le *Menu Affichage* du logiciel) :

目の日に

De gauche à droite :

• normal : sans interruption (les changements de page sont matérialisés par des lignes pointillées) :

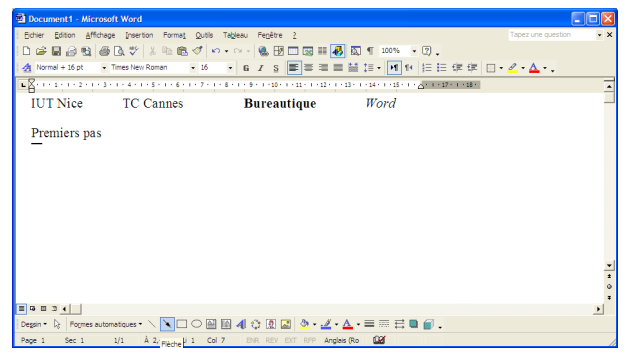

- web : comme dans un navigateur web;
- page : page par page (avec les marges, les notes de bas de page, etc.), mode *pratique pour contrôler la mise en page* du contenu :

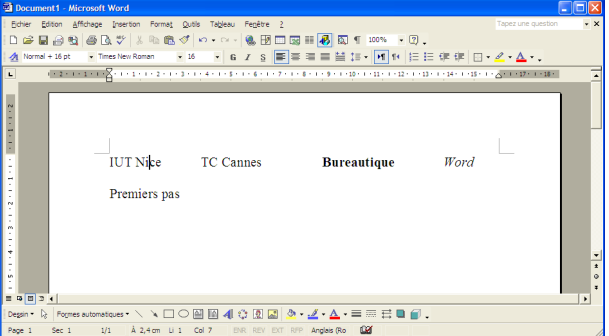

plan : montre la structure du document.

### 1.4 Barre d'état

Page 1 Sec $-1$  $1/1$  $\lambda$  2,4 cm Li 1  $Col 1$ ENR REV EXT RFP Français (Fr

Située tout en bas de la fenêtre, la barre d'état permet d'afficher des informations utiles pour l'utilisateur (la page, la place du curseur dans la page, la langue du texte, etc.).

La petite case *RFP* correspond au mode « Refrappe » ; si celui-ci est activé (en appuyant sur la touche *Inser* du clavier), le caractère tapé remplace celui situé à droite du curseur (au lieu de s'ajouter à sa gauche). Il arrive qu'on active par erreur ce mode<sup>[3](#page-3-0)</sup>.

Appuyez sur *Inser* pour désactiver le mode Refrappe s'il a été activé involontairement.

### 2 Fonctionnalités de base

Dans cette première partie du cours, nous étudions d'abord les 4 catégories d'édition les plus utiles, auxquelles sont associées des fenêtres de dialogue :

- mise en forme des caractères (« Police ») ;
- mise en forme des paragraphes (« Paragraphe);
- listes (« Puces et numéros »);
- liens hypertexte (« Lien hypertexte »).

Pour afficher les fenêtres de dialogue, on peut :

- Faire un *clic droit* et sélectionner le nom correspondant ;
- Ou aller dans les menus (*Menu Format* pour les 3 premières catégories, Menu Insertion pour la dernière).

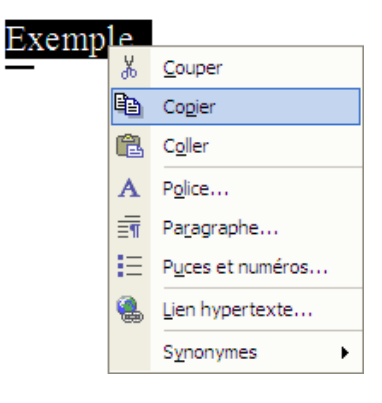

<span id="page-3-0"></span><sup>3</sup> Souvent en accrochant la touche *Inser* alors qu'on appuye sur la touche *Suppr*.

Pour modifier la mise en forme d'une partie du texte, il faut d'abord la sélectionner<sup>[4](#page-4-0)</sup> avant d'appliquer l'opération voulue.

Si rien n'est sélectionné, la mise en forme est appliquée au texte à venir (sauf si on déplace le curseur entre temps).

#### 2.1 Mise en forme des caractères

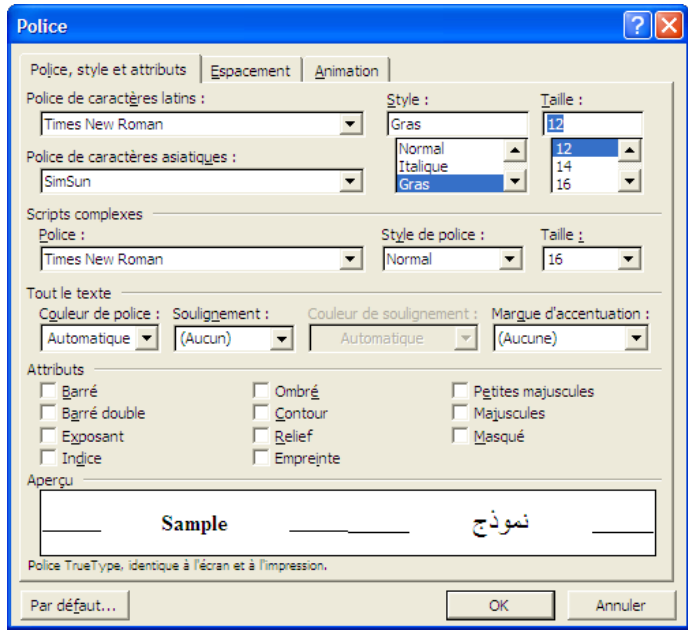

La fenêtre de dialogue *Police* (*Menu Format > Police…* ou *clic droit> Police…*) permet de décorer son texte de nombreuses manières : modifier sa police, sa taille, sa couleur, le souligner, le barrer, le mettre en relief, en majuscules, etc.).

Nous présentons seulement ici les fonctionnalités de mise en forme des caractères les plus utiles. La plupart peuvent être réalisées grâce à la barre d'outils *Mise en forme*, sans avoir à passer par la fenêtre de dialogue.

#### Police et taille

**Times New Roman**  $-12$ 

De nombreuses polices de caractères sont disponibles sur votre ordinateur (classique, moderne, élégant, fantaisie, etc.).

Vous pouvez changer la police et la taille des caractères grâce aux menus déroulants correspondant.

#### Gras, italique, souligné

 $G \quad I \quad S$ 

Vous pouvez écrire votre texte en gras (*Ctrl+G*), *en italique* (*Ctrl+I*) ou le souligner (*Ctrl+U*). On peut bien *sûr combiner cela*.

<span id="page-4-0"></span><sup>4</sup> On clique à l'extrémité gauche de ce qu'on veut sélectionner, on déplace le curseur (*en maintenant le clic*) jusqu'à l'extrémité droite, et on relâche le clic. Un texte sélectionné apparaît en surbrillance (par exemple en blanc sur fond noir, si le texte est avant sélection en noir sur fond blanc).

#### Couleur

Vous pouvez appliquer une couleur à votre texte  $(A, \cdot)$ , ainsi qu'une couleur de fond  $(A, \cdot)$ . Par exemple, écrire en blanc sur fond noir. Pour sélectionner la couleur, cliquez sur la flèche à droite des boutons.

#### Indice, exposant

Il est également possible de passer du texte  $_{en \text{ induce}}$  ou  $^{en \text{ exposant}}$ , en cochant la case correspondante dans la fenêtre de dialogue *Police*.

#### Bordure et trame

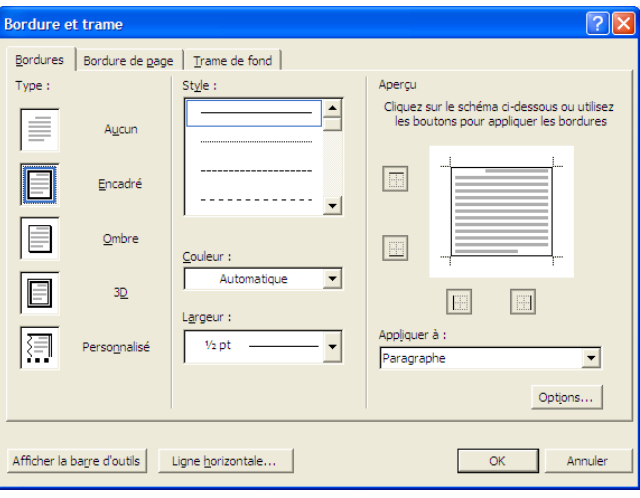

Il est possible d'ajouter une **bordure** à un texte, une image ou à un tableau (ou seulement certaines de ses cases). Pour cela, il faut sélectionner ce qu'on veut bordurer, puis aller dans le fenêtre de dialogue « Bordure et trame » (*Menu Format > Bordure et trame*), dans l'onglet « Bordure ». On peut également définir la couleur de fond grâce à l'onglet « Trame de fond »)<sup>[5](#page-5-0)</sup>.

Le bouton  $\blacksquare$  permet d'encadrer un texte en utilisant les paramètres par défaut (on peut sélectionner un type de bordure en cliquant sur la flèche à droite du bouton).

Les bordures (et les trames de fond) peuvent également être utilisés sur des paragraphes, des images, ou des tableaux.

### 2.2 Mise en forme des paragraphes

Par défaut, vous passez à un nouveau paragraphe chaque fois que vous appuyez sur *Entrée* quand vous tapez du texte (pour faire un simple changement de ligne à la place d'un changement de paragraphe, appuyez sur *Shift+Entrée*).

S'il n'y a pas de sélection, le formatage au paragraphe courant. S'il y a sélection, il s'applique au(x) paragraphe(s) sélectionné(s).

La fenêtre de dialogue *Paragraphe* (*Menu Format > Paragraphe…* ou *clic droit > Paragraphe…*) permet entre autres de gérer les retraits et les tabulations.

<span id="page-5-0"></span><sup>5</sup> L'onglet « Bordure de page » sert lui à définir une bordure pour la page.

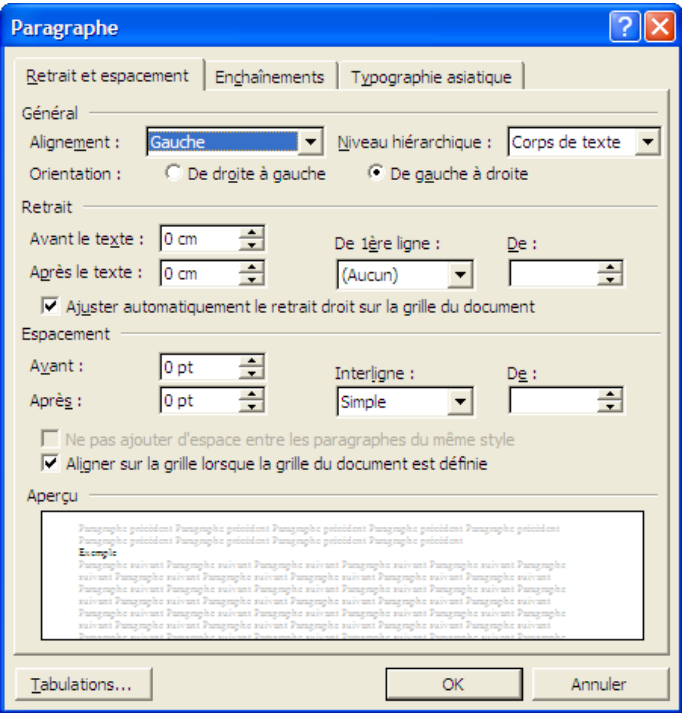

#### Alignement du texte

Il est possible d'aligner le texte d'un paragraphes de 4 façons possibles (présentées ici dans l'ordre des boutons correspondants) :

EE E E

- à gauche (le texte est aligné par rapport à la marge gauche) ;
- centré (le milieu de chaque ligne se situe au milieu de la page) ;
- à droite (le texte est aligné par rapport à la marge droite) ;
- justifié (le texte est aligné par rapport aux gauche et droite, en jouant sur la taille des espaces entre les mots) : cela permet d'avoir toutes les lignes d'un paragraphe (sauf la dernière) de la même taille, ce qui est plus élégant.

#### Retrait

Dans un traitement de texte, le *retrait* est le décalage entre le bord d'un paragraphe et la marge correspondante du document. On considère, pour un paragraphe, les retraits suivants :

- *avant le texte* : entre le bord gauche du paragraphe et la marge gauche ;
- *avant le texte* : entre le bord droit du paragraphe et la marge de droite ;
- *première ligne* : entre le bord gauche de la première ligne et celui des lignes suivantes.

Observons la règle en haut de la zone d'édition, qui contient 4 taquets :

 $\textcolor{red}{\textcolor{blue}{\sum_{i=1}^{n}}\frac{1}{1}+\frac{1}{2}+\frac{1}{2}+\frac$ 

- à gauche de la règle :
	- : modifie le retrait à gauche de la première ligne ;
	- : modifie le retrait à gauche des autres lignes du paragraphe ;
	- : modifie le retrait à gauche de toutes lignes du paragraphes en même temps

• à droite de la règle : modifie le retrait à droite de toutes les lignes du paragraphe

On peut déplacer les taquets directement sur la règle ou, pour plus de précision, dans la fenêtre de dialogue *Paragraphe*.

Voici un exemple de retrait

#### Tabulation

Une tabulation permet de définir un repère particulier au niveau de la ligne. On passe à la prochaine tabulation de la ligne en appuyant sur la touche *Tab*.

Par défaut, un paragraphe a des tabulations tous les 1,25 cm. $^6$  $^6$ 

On peut aussi définir ses propres tabulations, qui deviennent prioritaires par rapport aux tabulations par défaut (*Tab* va alors sur la prochaine tabulation personnalisée, s'il n'en trouve pas, il va sur la prochaine tabulation par défaut).

On peut insérer des tabulations personnalisées manuellement, en cliquant sur la règle à l'endroit où on veut les insérer, elles sont alors repérées par de petites marques sur la règle.

 $\frac{1}{2}$  (1 + 1 + 1 + 2 + 1 + 3 + 1 + 4 + 1 + 5 + 1 + 6 +

Pour plus de précision, il faut passer par la fenêtre de dialogue « Tabulations » (*Menu Format > Tabulations…* ou double clic sur la règle).

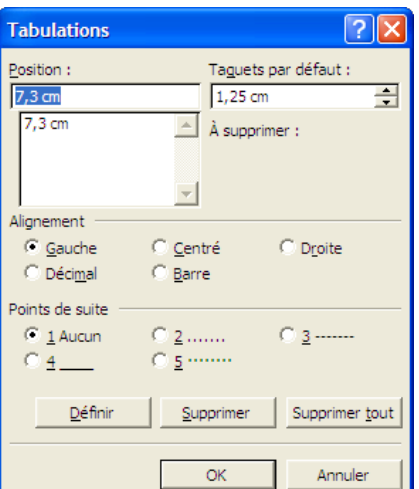

La fenêtre de dialogue permet de définir et de supprimer les tabulations, d'ajouter des « points de suite » entre le texte précédent la tabulation et celle-ci.

Attention, pour qu'une nouvelle tabulation soit bien validée, cliquer sur *Définir* avant de cliquer sur *OK*.

On peut aussi modifier l'alignement de la tabulation, qui est par défaut à *gauche*. En effet, le texte peut être aligné de plusieurs façons par rapport à la tabulation à laquelle il est associé :

- *à gauche* (défaut) : le bord gauche du texte s'aligne sur l'endroit défini par la tabulation ;
- *centré* : c'est le centre du texte qui s'aligne ;

<span id="page-7-0"></span><sup>6</sup> Avec des tabulations par défaut, on peut placer un texte à 10cms de la marge de gauche (8 fois 1,25cm) mais pas à 11cms.

- *à droite* : c'est le bord droit du texte qui s'aligne ;
- *décimal* : c'est le caractère de séparation des chiffres (point, virgule) qui s'aligne.

#### Bordure et trame

On peut appliquer une bordure et une trame de fond à un paragraphe de la même manière qu'on le fait sur des caractères.

Pour que Word applique bien la bordure et la trame sur le paragraphe et non pas sur une partie des caractères le composant, il faut d'abord le sélectionner en entier (ou ne rien sélectionner du tout).

On peut mélanger bordure et trame de caractères et de paragraphes :

بوجاته بالعابات كالكم Voici un exemple de bordure et trame

### 2.3 Listes

Pour faciliter la lecture d'un document, on peut organiser ses énumérations en listes.

On peut ainsi faire des listes non numérotées (« Puces ») :

- comme
- ceci !

```
…ou numérotées (« Numéros ») :
```
- 1. comme
- 2. cela !

On introduit une liste à puces ou à numéros en cliquant sur l'icône correspondante (dans la barre d'outils *Mise en Forme*) :

### 隆阳县

Si on veut des puces ou des numéros différents de ceux par défaut, il faut les choisir dans le fenêtre de dialogue *Puces et Numéros* (*Menu Format > Puces et numéros…*, ou *clic droit > Puces et numéros…*)

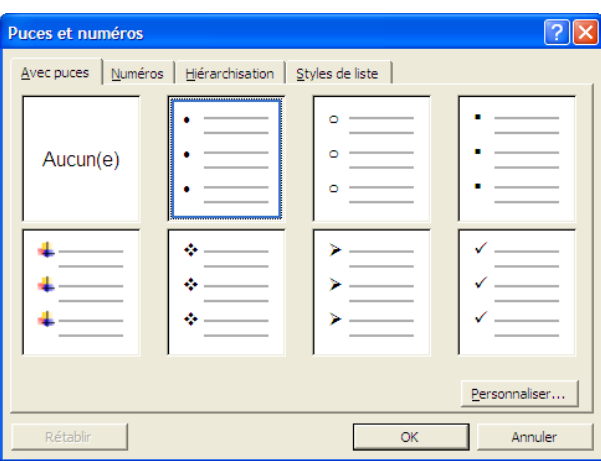

### 2.4 Lien hypertexte

Vous pouvez, au sein de votre document, insérer un lien hypertexte, pour faire référence à une page web, à un autre fichier, ou à un endroit du document en cours.

Cela se fait grâce à la fenêtre de dialogue « Insérer un lien hypertexte » (*Menu Insertion > Lien hypertexte…*, ou *clic droit > Lien hypertexte…*, ou *Ctrl+K*, ou cliquer sur l'icône ).

Vous pouvez alors sélectionner (dans la colonne de gauche) la catégorie du lien qui vous convient, puis suivre les instructions correspondant au choix réalisé.

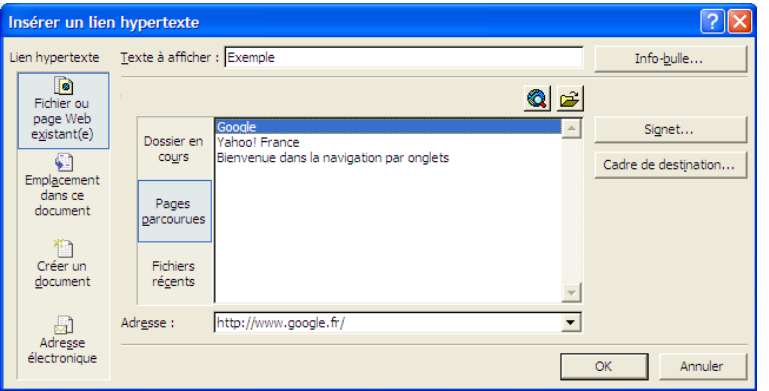

Word ajoute automatiquement les liens hypertexte correspondant à ce qu'il reconnaît comme une adresse de page web, ou une adresse de courrier électronique. Vous pouvez annuler cette modification automatique, comme les autres modifications (*Menu Édition > Annuler* ou *Ctrl+Z*).

## 3 Autres objets simples

### 3.1 Tableau simple

Il est possible d'insérer un tableau dans le texte.

Toutes les nombreuses fonctionnalités concernant les tableaux (insertion ou suppression de lignes, de colonnes, etc.) sont regroupées dans un menu dédié : le *Menu Tableau*.

Pour insérer un tableau, il y a deux solutions :

cliquer sur le bouton  $\blacksquare$ , ce qui fait apparaître une grille : sélectionnez alors la taille (en lignes et en colonnes) souhaitée

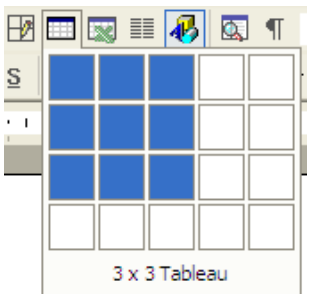

• utiliser la fenêtre de dialogue « Insérer un tableau » (*Menu Tableau > Insérer > Tableau*)

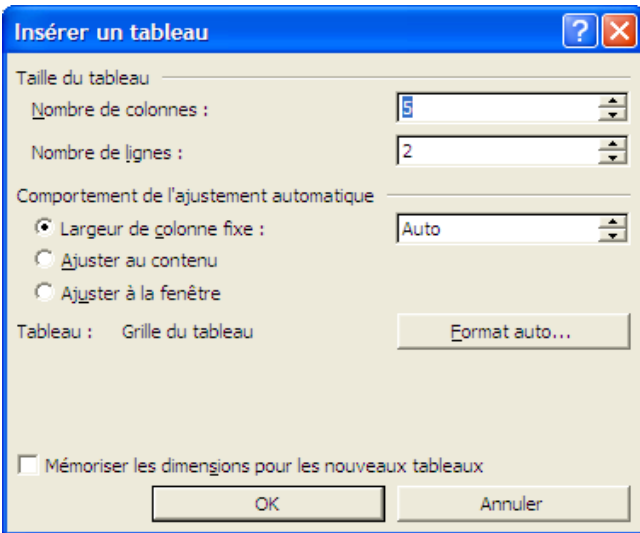

Les autres fonctionnalités du tableau, plus complexes, seront détaillées plus tard.

Par défaut, un tableau a une bordure, vous pouvez supprimer celle-ci grâce à la fenêtre de dialogue « Bordure et trame » (voir plus haut).

### 3.2 Image

Dans un traitement de texte évolué comme Word, on peut insérer une image dans le document<sup>[7](#page-10-0)</sup>.

Cela se fait grâce à la fenêtre de dialogue « Insérer une image » (*Menu Insertion > Image > À partir du fichier…*).

Dans cette fenêtre, retrouvez le dossier où se trouve votre image, puis sélectionnez le fichier image voulu. Enfin, cliquez sur *Insérer*.

Une fois votre image insérée, vous pouvez modifier ses propriétés grâce à la fenêtre de dialogue « Format de l'image » (quand une image est sélectionnée : *Menu Format > Image* ou *clic droit > format de l'image*).

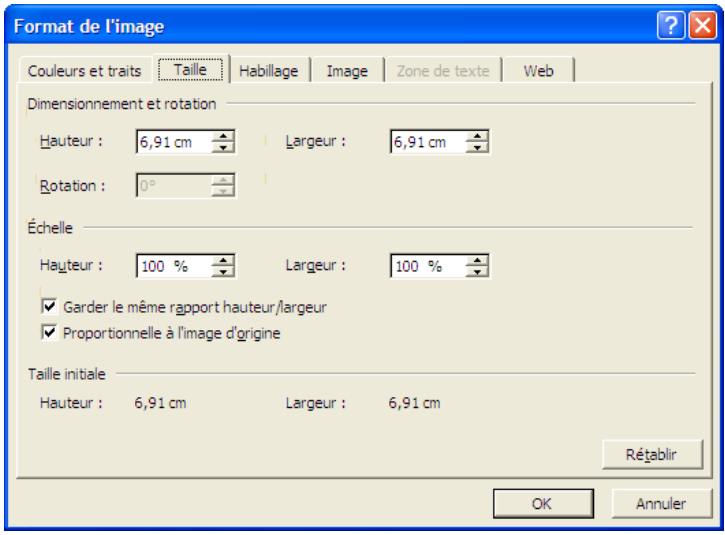

<span id="page-10-0"></span><sup>7</sup> Si vous voulez utiliser une image récupérée sur le Web, enregistrez-la d'abord sur votre disque,puis importez là dans Word.

On peut ainsi modifier hauteur et largeur de l'image dans l'onglet « Taille » (on peut aussi modifier la taille de l'image manuellement quand elle est sélectionnée).

Quand vous modifiez la taille d'une image dans l'onglet *Taille*, sélectionnez « Garder le même rapport hauteur/largeur » :lorsque vous modifierez une des deux dimensions, l'autre sera modifiée automatiquement en proportion.

Un autre onglet important est « Habillage ». Il permet de définir la manière dont l'image s'intègre dans le texte :

- *aligné sur le texte* : l'image est considérée comme un caractère, elle se situe dans une ligne ;
- *encadré*/*rapproché* : le texte entoure le cadre de l'image, qui se situe alors au sein de plusieurs lignes de texte.

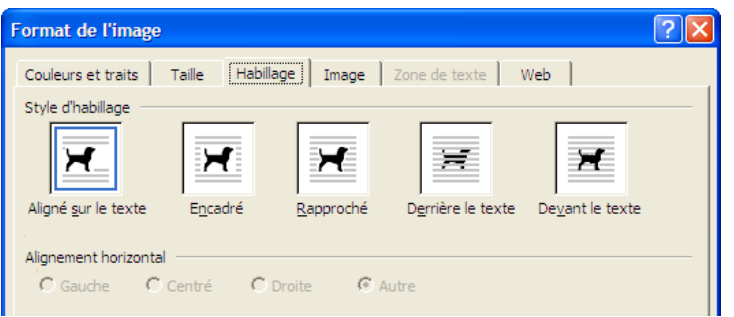

• *derrière*/*devant* le texte : pour écrire en-dessus ou en-dessous l'image.

### 4 Mise en forme de la page

### 4.1 Colonnes

Vous pouvez placer le texte de votre document (ou certains paragraphes seulement) sur plusieurs colonnes.

Pour cela, sélectionnez d'abord ce que vous voulez mettre en colonnes (si rien n'est sélectionné, cela s'applique à tout le document).

Cliquez ensuite sur le bouton  $\equiv$  de la barre d'outils *Standard* et sélectionnez le nombre de colonnes souhaitées.

Sur la règle horizontale au-dessus de votre document, vous pouvez alors observer le découpage de la page en colonnes :

- il est possible de modifier la répartition des colonnes dans la page, ainsi que l'espacement entre elles, en déplaçant les bords des zones qui les séparent ;
- la zone correspondant à une colonne contient des taquets pour définir les retraits du paragraphe par rapport aux marges, on peut y ajouter des tabulations (comme quand le texte est présenté « normalement » en une seule colonne).

Pour une configuration plus compliquée des colonnes, il faut utiliser la fenêtre de dialogue « Colonnes » (*Menu Format > Colonnes…*).

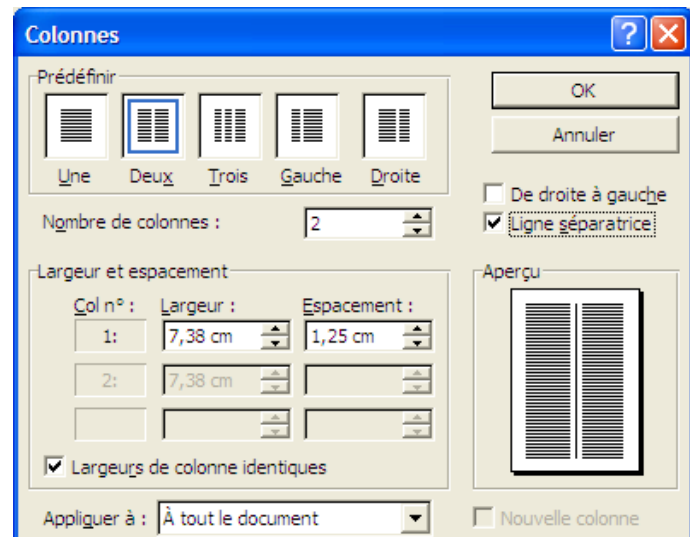

Cette fenêtre permet de choisir une des organisations de colonnes prédéfinies (zone « Prédéfinir ») ou de paramétrer précisément :

- le nombre de colonnes ;
- la présence (ou non) d'une ligne séparatrice entre elles ;
- la largeur de chaque colonne et son espacement avec la colonne suivante ;

Chose importante, il faut préciser si la modification doit être appliquée :

- à tout le contenu ;
- seulement aux paragraphes sélectionnés.

### 4.2 Marges

On peut aussi modifier la taille des marges, soit en déplaçant directement les marges sur les règles, soit en passant par la fenêtre de dialogue « Mise en Page » (*Menu Fichier > Mise en page…*)

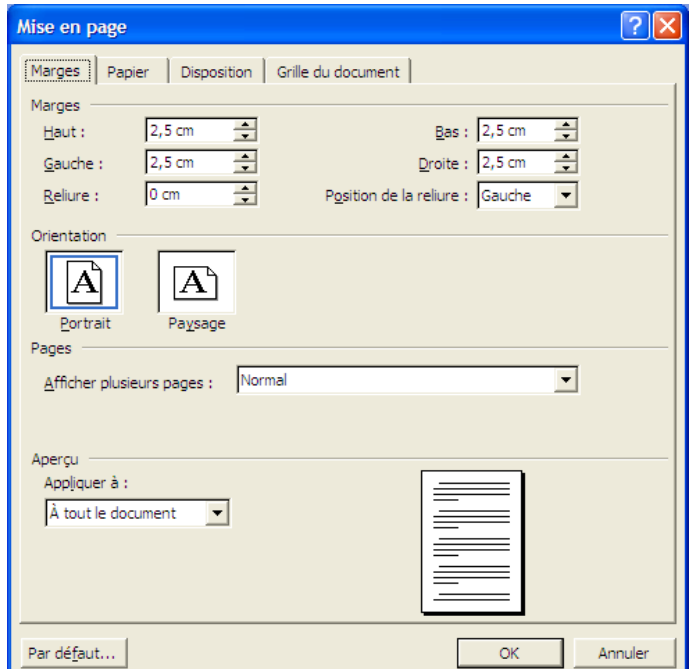

Cette fenêtre de dialogue permet de définir, outre la taille des marges (sur les 4 côtés), une *marge supplémentaire de reliure*[8](#page-13-0) .

Il est également possible de définir des marges symétriques entre les pages paires et impaires. Pour cela, dans le menu déroulant *Afficher plusieurs pages*, sélectionnez « Pages en vis-à-vis ». À la place des marges gauches et droites, vous pouvez maintenant spécifier les marges intérieures et extérieures<sup>[9](#page-13-1)</sup>.

N'oubliez pas de spécifier si la modification doit être appliquée à tout le document ou seulement aux paragraphes sélectionnés (dans le dernier cas, Word découpera le document en plusieurs sections, chacune ayant sa propre mise en page).

### 4.3 Sauts

Il peut être utile, pour des questions de mise en page du document, de passer directement à une nouvelle page (même si la précédente n'est pas pleine).

Si vous sautez des lignes jusqu'à atteindre la nouvelle page, votre résultat ne sera que temporaire (si vous ajoutez ou supprimez du contenu avant, les lignes sautées seront décalées).

Mieux vaut donc réaliser un saut de page. Quelque soit les modifications que vous effectuez avant le saut, le contenu suivant le saut sera toujours au début de la page suivante.

Le saut de page s'effectue en tapant *Ctrl+Entrée*.

Pour sélectionner des types de sauts particuliers, il faut utiliser la fenêtre de dialogue « Saut » (*Menu Insertion > Saut…*)

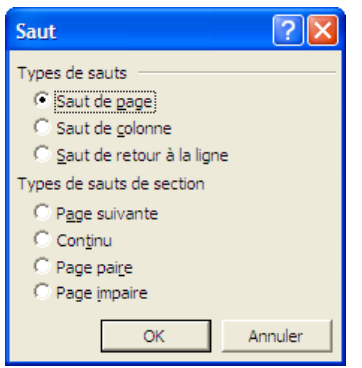

### 4.4 En-tête et pied de page

Les *en-tête* et les *pieds de pages* sont des zones de texte qui sont situées respectivement dans la marge du haut et la marge du bas de chaque page.

Par défaut, toutes les pages auront le même en-tête et le même pied de page<sup>[10](#page-13-2)</sup>.

Pour éditer ces zones, il faut activer leur affichage (*Menu Affichage > En-tête et pied de page*).

Vous pouvez alors taper le texte que vous souhaitez dans ces zones, et insérer des informations automatiques (date, pages, auteur, etc.) grâce à la barre d'outils qui apparaît<sup>[11](#page-13-3)</sup>.

<span id="page-13-0"></span><sup>8</sup> Utile, si vous devez relier le document imprimé, pour éviter que du texte soit caché par la reliure.

<span id="page-13-1"></span><sup>9</sup> Marges intérieures : marge droite des pages de gauche et marge gauche des pages de droite ; marges extérieures : marge gauche des pages de gauche et marge droite des pages de droite.

<span id="page-13-2"></span><sup>10</sup> Par exemple, toutes les pages de ce cours ont le même en-tête (décrivant le document) et le même pied de page (numéro de page).

<span id="page-13-3"></span><sup>11</sup> Pour insérer le numéro ou le nom du chapitre courant (d'un mémoire) dans un en-tête, il faut aller dans la

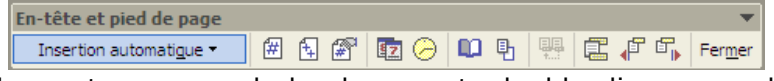

Pour revenir sur le contenu normal du document, double-cliquez sur lui ou désactivez l'affichage des zones (*Menu Affichage > En-tête et pied de page*).

Pour modifier les propriétés de ces zones, vous devez passer par l'onglet *Disposition* de la fenêtre de dialogue *Mise en page* (comme pour les marges : *Menu Fichier > Mise en page*).

Vous pouvez alors modifier la taille des zones d'en-tête et de pied de page, spécifier que la première page doit être différente, ou que les pages impaires et paires doivent être différentes.

Si on souhaite simplement insérer des numéros de page, il sera plus rapide (et plus simple) de passer par le fenêtre de dialogue « Numéros de page » (*Menu Insertion > Numéros de page*) ; vous pouvez alors spécifier la « position » (en-tête ou pied de page) et l'« alignement » (gauche, centre, droite).

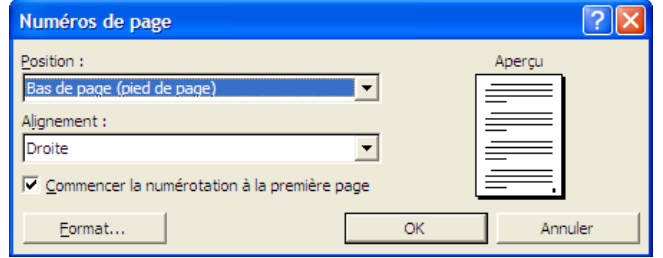

### 4.5 Notes de bas de page (ou de fin)

Il est utile, dans un document imprimé, d'utiliser des notes séparées du reste du texte lorsqu'on veut développer un commentaire ou citer une référence.

Il existe deux types de notes : bas de page (apparaît en bas de la page où la note est appelée)<sup>[12](#page-14-0)</sup> et de fin (apparaît à la fin du document).

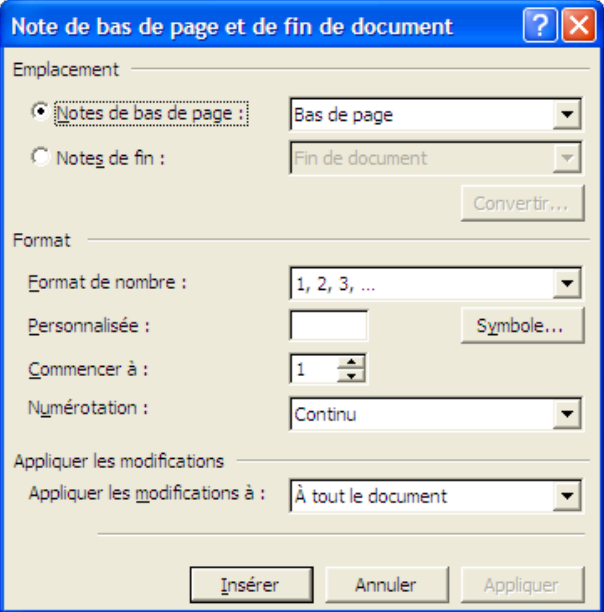

fenêtre de dialogue « Champ » (*Menu Insertion > Champ*), sélectionner le champ *StyleRef (RéfStyle)*, puis le style (voir suite du cours) utilisé pour les chapitres (souvent *Titre 1*) puis ce qu'on souhaite afficher.

<span id="page-14-0"></span><sup>12</sup> Comme celle-ci !

Pour insérer une telle note, il faut utiliser la fenêtre de dialogue « Note de bas de page et de fin de document » (*Menu Insertion > Référence > Note de bas de page*), où vous pouvez sélectionner le type de note.

Raccourcis : *Ctrl+Alt+F* pour une note de bas de page, *Ctrl+Alt+D* pour une note de fin.

Une fois l'insertion effectuée, le numéro de note est inséré dans le texte, et vous pouvez éditer la note en bas de page/en fin de document.

### 5 Styles et tables automatiques

### 5.1 Styles

Un style est une combinaison précise d'options de mise en forme (par exemple : police Arial, taille 14, souligné, en rouge) d'éléments du texte (paragraphes, caractères, liste, tableaux).

Les styles permettent de faciliter la mise en forme d'un document.

Par exemple, lorsqu'on veut modifier la mise en forme des titres :

- si on n'a pas défini de style de titre : il faut modifier tous les titres un par un ;
- si on a défini tout ces titres comme ayant un style particulier : il suffit de modifier le style, et la modification sera appliquée automatiquement à tous ces titres.

Le style de caractère courant apparaît dans le menu déroulant à gauche de la barre d'outils *Mise en forme* :

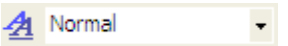

La liste accessible dans ce menu (en cliquant sur la flèche) contient les styles de titres (définis par défaut par Word) et les autres styles utilisés dans le document.

#### Modifier un style

La gestion des styles se fait à l'aide du volet « Style et mise en forme » (*Menu Format > Style et mise en forme...* ou cliquer sur  $\mathbf{\mathcal{A}}$ ).

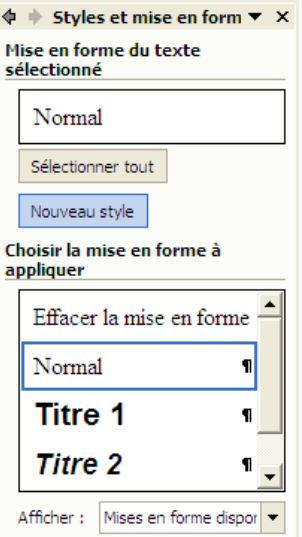

Pour modifier un style existant, cliquez sur la flèche qui apparaît quand vous placez la souris au-dessus du symbole **¶** (du style concerné) puis, dans le menu qui apparaît, sur *Modifier...*. Vous pouvez alors modifier les propriétés du style dans la fenêtre de dialogue « Modifier le style » qui apparaît (pour accéder à toutes les propriétés, cliquez sur *Format…*).

#### Créer un style

Vous pouvez aussi créer votre propre style.

Pour cela, cliquez sur « Nouveau style » dans l'onglet *Styles et mise en forme* :

- Vous devez alors indiquer le nom du style, son type (style de caractère, de paragraphe, de tableau, de liste ?).
- Vous pouvez aussi baser votre style sur un style existant (quand le style de base est modifié, les styles basés sur lui sont modifiés en conséquence).
- Le choix des propriétés s'effectue comme pour la modification d'un style.

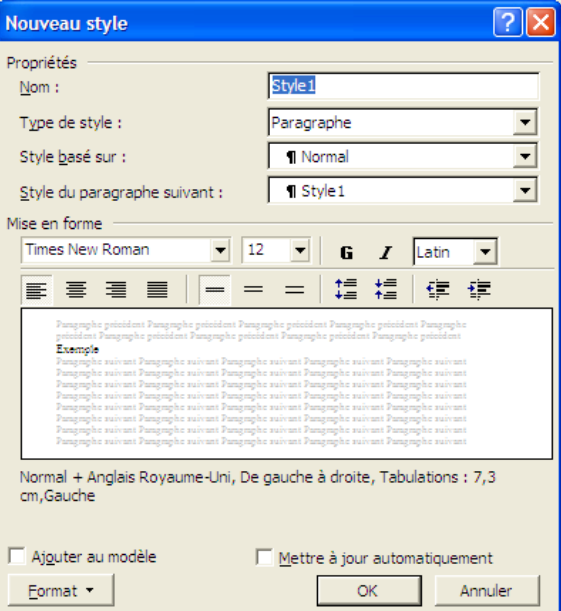

### 5.2 Structurer automatiquement un document avec les styles

#### Styles de titre

Parmi les styles prédéfinis par Word, les plus importants concernent les titres (*Titre 1*, *Titre 2*, …, *Titre 9*) ; ils sont, comme les autres styles, modifiables.

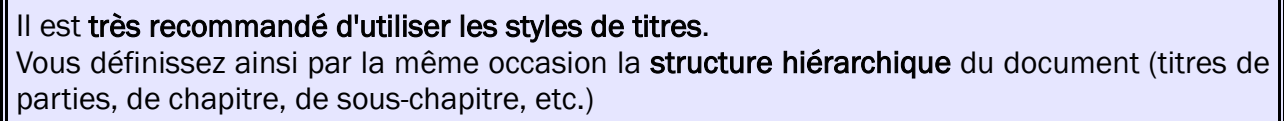

La structure produite peut être visualisée grâce au mode d'affichage *Plan*. Vous pouvez notamment numéroter automatiquement les titres, grâce à l'onglet

« Hiérarchisation » de la fenêtre de dialogue *Puces et numéros*.

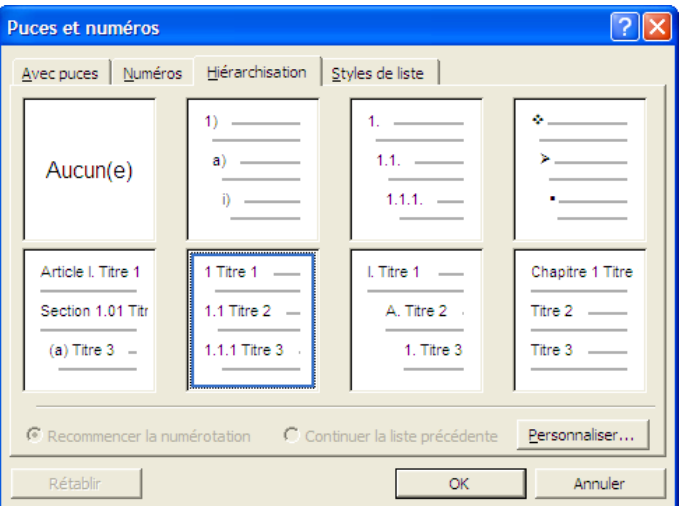

Vous pouvez définir votre propre hiérarchisation en cliquant sur le bouton « Personnaliser ».

#### Table des matières automatique

La principale utilisation des styles de titre reste la génération automatique de la table des matières, très utile pour un long rapport structuré.

Le principe de la table des matières (comme celui des autres index automatiques disponibles) est simple :

- des marques d'index (ici les titres) sont insérées dans le document ;
- l'index (ici la table des matières) rassemble le contenu ainsi marqué.

Pour insérer une table des matières, placez-vous à l'endroit voulu, ouvrez la fenêtre de dialogue

« Tables et index » (*Menu Insertion > Référence > Tables et index*), puis sélectionnez l'onglet « Table des matières ».

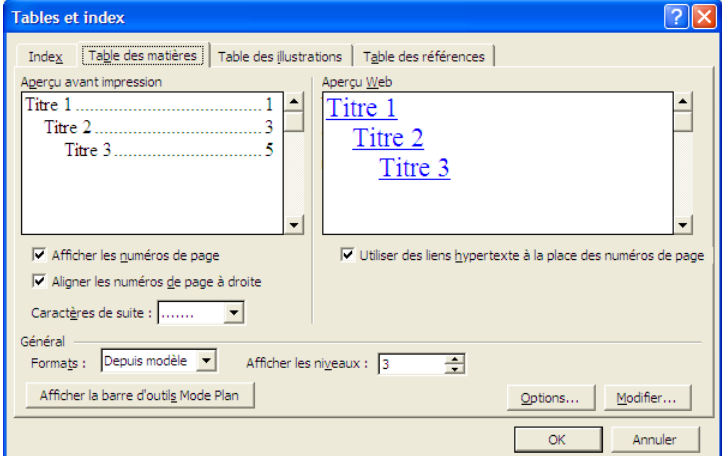

Vous pouvez notamment spécifier, pour chaque niveau de la table :

- s'il faut indiquer les numéros de pages correspondants ;
- les points de suite (éventuels) entre le titre et le numéro de page correspondants.

Il n'est pas souvent pas nécessaire de détailler, dans une table des matières, toute la structure d'un document, jusqu'au plus petit niveau de la hiérarchie. Vous pouvez limiter le nombre de niveaux présents grâce à « Afficher les niveaux ».

Après avoir modifier votre document, il est important de mettre à jour la table des matières (pour qu'elle affiche les bons titres et les bons numéros de page). Pour cela, il faut la sélectionner, puis taper sur la touche F9 (ou faire *clic droit > Mettre à jour les champs*)

### 6 Tableau complexe

Nous avons présenté, dans la première partie du cours, les fonctionnalités élémentaires de Word concernant les tableaux :

- lnsertion d'un tableau : avec le bouton **EL** ou avec *Menu Tableau > Insérer > Tableau* ;
- Modification des bordures (cellules ou tableau) : fenêtre de dialogue *Bordure et trame* ;
- Insertion et suppression d'une ligne ou d'une colonne : choix correspondants du *Menu Tableau*.

La taille et l'alignement des lignes et des colonnes peuvent être définis précisément dans la fenêtre de dialogue « Propriétés du tableau ». (*Menu Tableau > Propriétés du tableau…*)

On peut faire encore beaucoup de choses avec les tableaux, c'est la raison pour laquelle il y a un menu dédié à ce seul type d'objet :

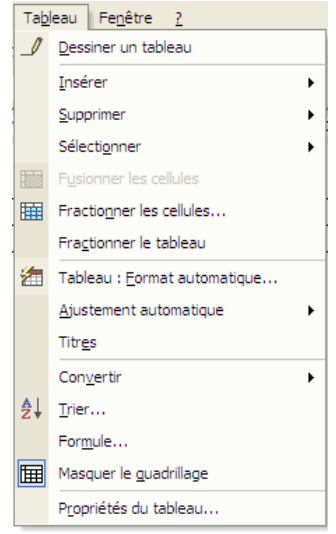

Il y a aussi une barre d'outils dédiée aux tableaux, qu'on peut faire apparaître en cliquant sur le bouton (dans la barre d'outils *Standard*).

Parmi toutes les fonctionnalités des tableaux, vous pouvez :

- aligner le texte des cellules/lignes/colonnes horizontalement (à gauche, centré, à droite) et verticalement (en haut, centré, en bas) ;
- fractionner les cellules sélectionnées (*Menu Tableau > Fractionner les cellules…* ou *clic droit > Fractionner les cellules…*), en indiquant en combien de colonnes/lignes elles doivent être fractionnées ;
- fusionner les cellules sélectionnées (*Menu Tableau > Fusionner les cellules* ou *clic droit > Fusionner les cellules*)
- et même orienter verticalement le texte des cellules sélectionnées (*clic droit > Orientation du texte*).

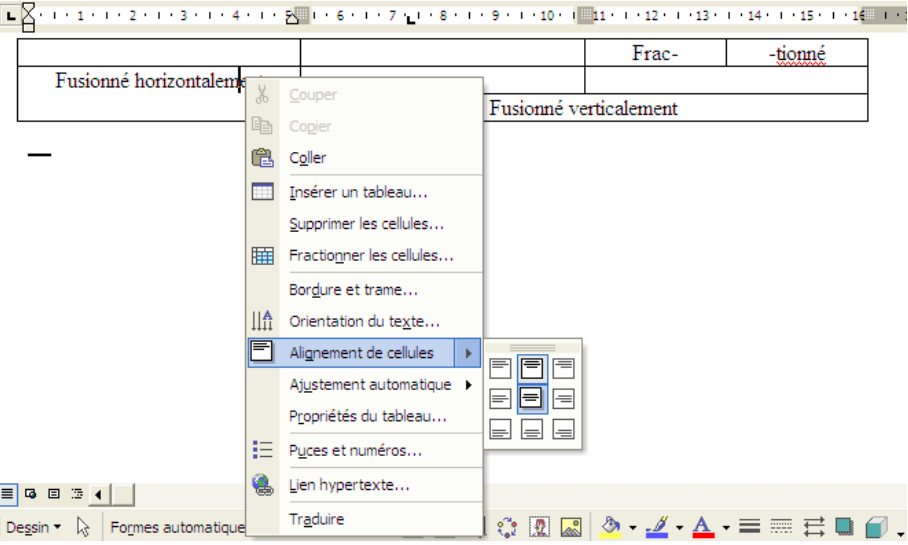

### 7 Références et renvoi

### 7.1 Légender un tableau ou une image

La légende sert à :

- numéroter les images et les tableaux (de manière automatique : par exemple, l'insertion d'un nouveau tableau numéroté met à jour les numéros des autres tableaux) ;
- décrire succinctement le contenu légendé.

Pour légender un tableau ou une image, il faut le sélectionner puis afficher la fenêtre de dialogue « Légende » (*Menu Insertion > Référence > Légende…* ou *clic droit > Légende…*)

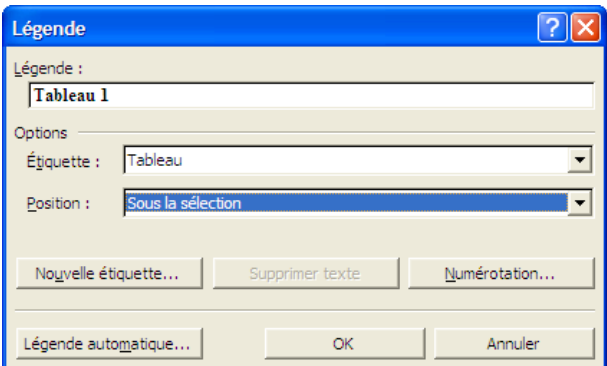

Vous pouvez alors choisir où placer la légende (au-dessus ou en-dessous de l'objet) et quelle étiquette y utiliser (*Figure*, *Tableau*, *Équation*).

### 7.2 Faire référence à un tableau ou une image

La légende introduisant la numérotation des figures et des tableaux, on peut vouloir, dans le texte, faire référence à ces objets (« voir figure 2 », « comme le montre le tableau 3 page 17 »). Cela s'appelle un « renvoi ».

Pour cela, il faut passer par la fenêtre de dialogue « Renvoi » (*Menu Insertion > Référence > Renvoi…*) puis :

- choisir la bonne catégorie (*Figure*, *Tableau*, etc.)
- choisir un type de renvoi (« Texte et numéro de légende », « Numéro de page », etc.)

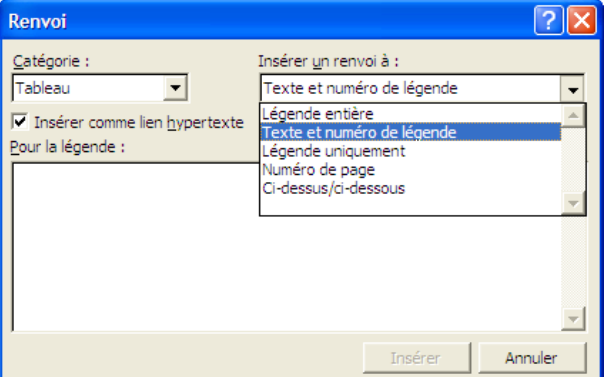

Ces renvois sont mis à jour automatiquement, en cas de modification du document.

### 8 Commandes équivalentes dans OpenOffice.org Writer

*OpenOffice.org Writer* est la principale alternative à Word. Le tableau suivant récapitule comment accéder aux principales fonctionnalités de traitement de texte sous ces 2 logiciels.

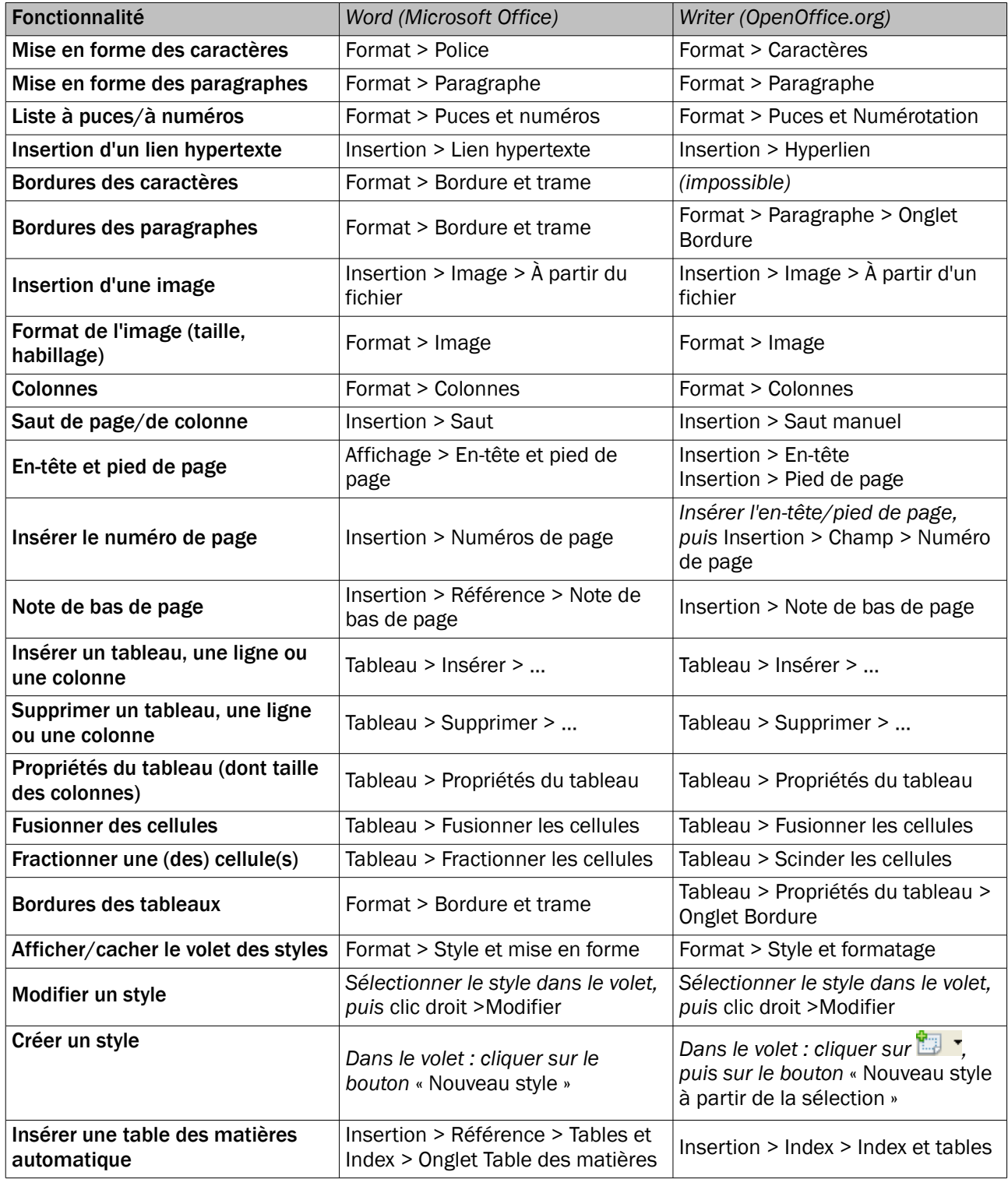

### Table des matières

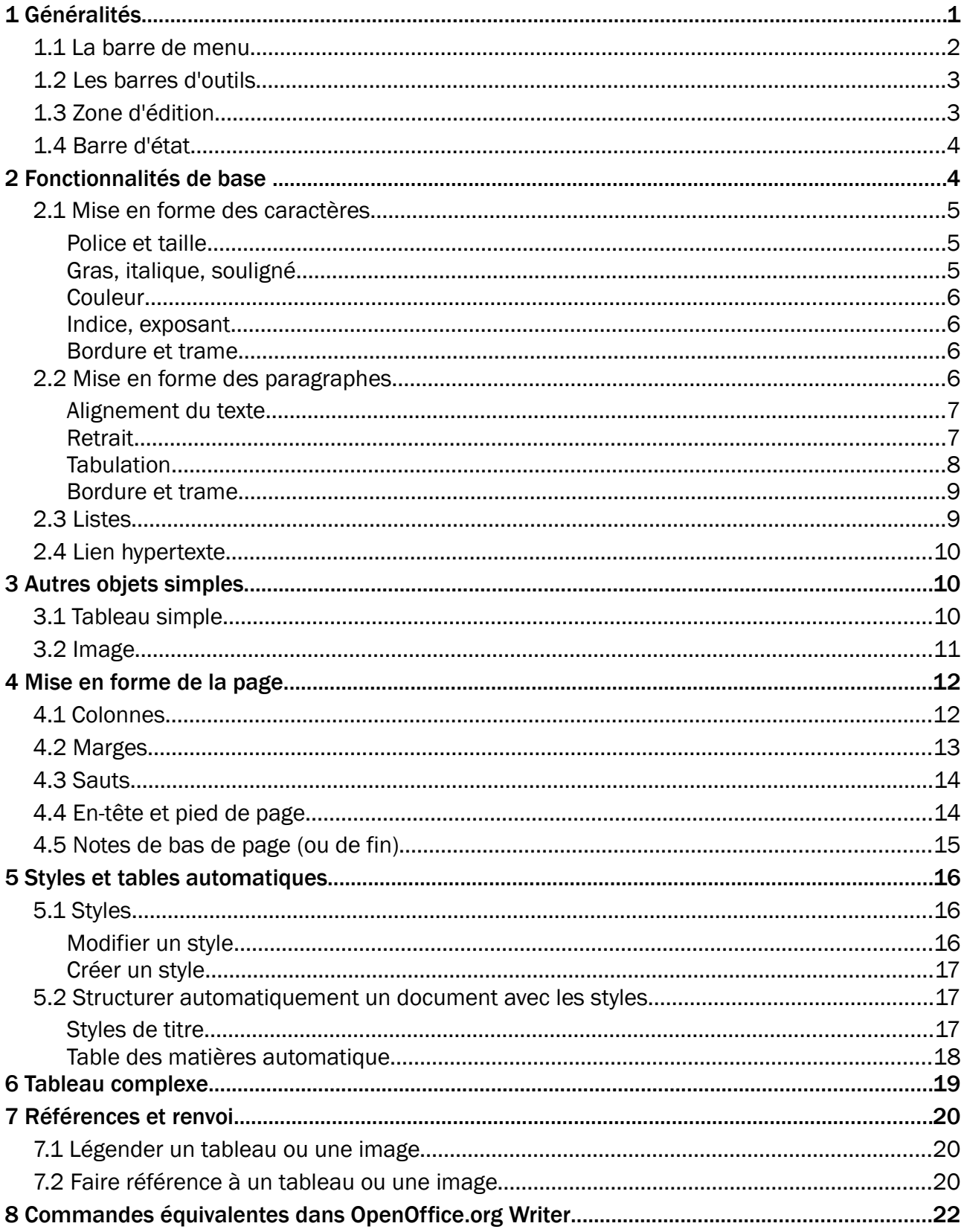